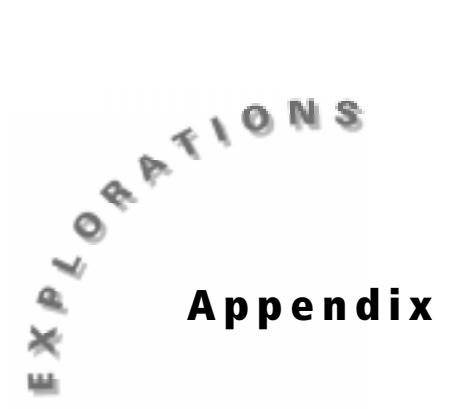

Before starting data collection using the TI-83 Plus, check the following settings.

# **Checking the MODE Settings**

The MODE settings control how the TI-83 Plus displays and interprets numbers and graphs. The MODE should be set to the default setting of the TI-83 Plus. The term *default setting is* calculator terminology that describes a screen where all of the items or functions selected are in the leftmost column.

If the MODE setting is not set to the defaults:

**1.** Press MODE to display the mode settings.

- **2.** Press the down arrow  $\blacktriangledown$  until the cursor is on the line that does not have the leftmost option highlighted.
- **3.** Place the cursor over the leftmost selection on that line and press **ENTER**.
- **4.** Continue this process until you have selected all of the options that are in the leftmost column.

The mode is now set to the defaults.

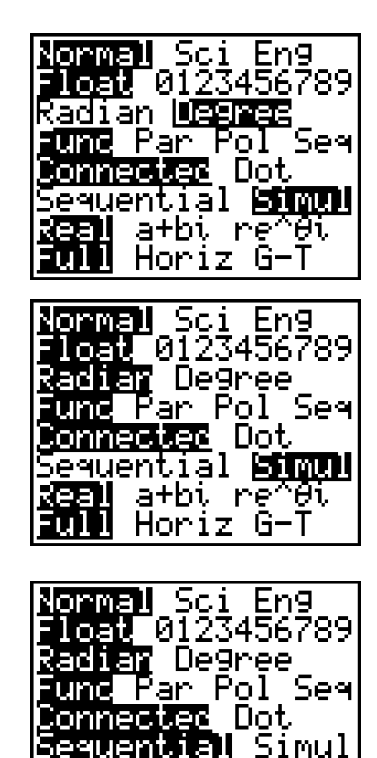

ioriz.

Θί

### **Checking the Y= Editor Settings**

The screen that is displayed depends on the mode setting. Function mode is the default mode of the TI-83 Plus. The TI-83 Plus can store up to 10 functions to the variables **Y1** through **Y9**, and **Y0**. Check to make sure that there are no functions stored in the Y= Editor.

**1.** Press  $Y=$  to display the Y = Editor.

- **2.** If any functions are stored in the Y = Editor, use the up arrow  $\triangle$  or the down arrow  $\overline{\phantom{a}}$  to position the cursor on the function and press CLEAR.
- **3.** Make sure you move the cursor down to **Y0** to clear *all* functions.

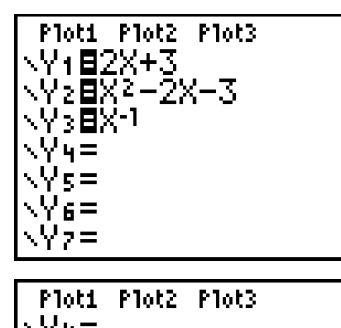

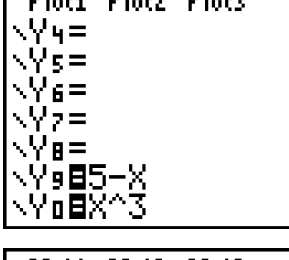

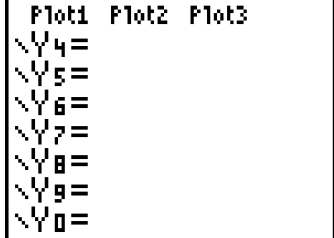

### **Checking the WINDOW Settings**

The WINDOW sets the viewing rectangle for the function's graph.

**1.** Press **WINDOW** to display the window.

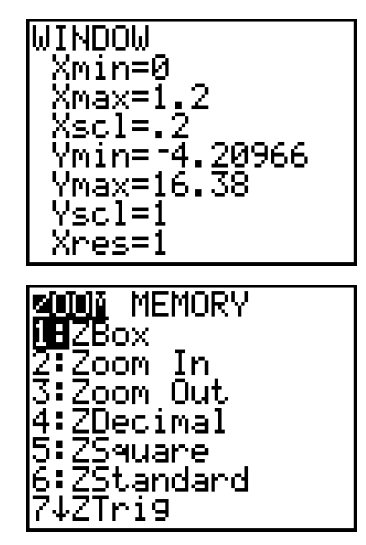

**2.** Press [200M].

**3.** Press the down arrow  $\boxed{\mathbf{v}}$  to select **6:ZStandard** and press **ENTER**.

> *Note: The TI-83 Plus displays the coordinate axes after you press* q**6:ZStandard***.*

**4.** Press WINDOW to set the window to the standard default setting.

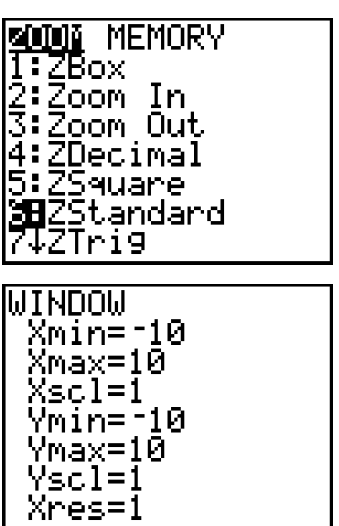

# **Checking the FORMAT Settings**

Make sure the FORMAT menu is set to the defaults. (Refer to the **Checking the MODE Settings** section for an explanation of defaults.)

- **1.** Press 2nd [FORMAT] to display the FORMAT window.
- **2.** If the format setting is not set to the defaults, press the down arrow  $\overline{\mathbf{y}}$  until the cursor is on the line that does not have the leftmost option highlighted.
- **3.** Place the cursor over the leftmost selection on that line and press [ENTER].
- **4.** Continue this process until you have selected all of the options that are in the leftmost column.

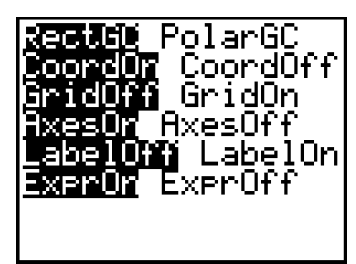

# **Checking the STAT PLOTS Settings**

The STAT PLOTS menu controls the way in which data that has been entered in the calculator's statistical lists are plotted and/or displayed. There are several ways to turn all of the plots OFF. This section discusses two of those methods.

#### **Method I**

- **1.** Press  $\boxed{Y}$ .
- **2.** Check to see if any of the plots are selected.
- **3.** If a plot is selected, press the up arrow  $\triangle$ until the cursor is on the selected plot.
- 4. Press **ENTER** to turn the plot OFF.
- **5.** If more than one plot is ON, press  $\triangleright$  until the cursor is on the selected plot and press **ENTER.**

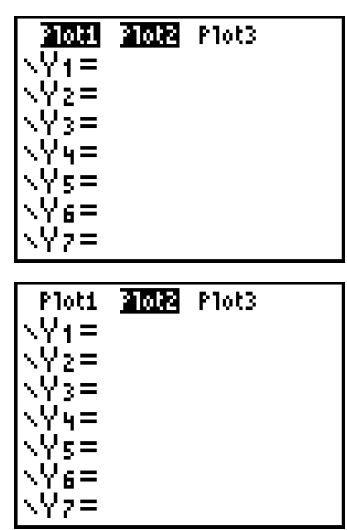

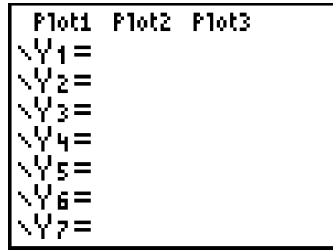

### **Method II**

- **1.** Press 2nd [STAT PLOT] to display the STAT PLOTS menu.
- **2.** If any of the plots are ON, select **4:PlotsOff**.

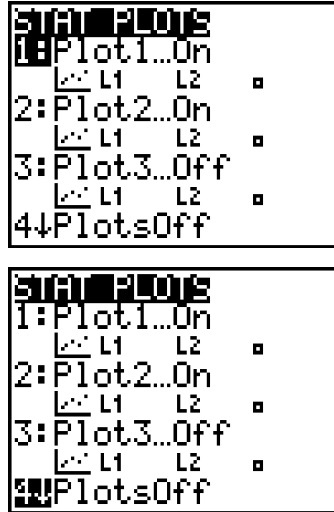

 ${\sf PlotsOff\_}$ **4.** Press ENTER again. The TI-83 Plus screen  $PlotsOff$ Done displays the word Done. **5.** Press 2nd [STAT PLOT] to display the STAT smeror ∐BPlot1…Off PLOTS menu. All the plots should read  $\sim$  11  $\,$ LZ. 2:Plot2…Off ட்ப LZ.  $\blacksquare$ 

# **Using Reset Defaults to Reset the MODE, WINDOW, FORMAT, and STAT PLOTS Settings**

The MODE, WINDOW, FORMAT, and STAT PLOTS can be reset to default mode. Resetting the defaults on the TI-83 Plus turns the plots OFF, sets the MODE to default, sets the FORMAT to default, and sets a standard WINDOW. However, resetting the defaults *will not* clear out the functions in the Y= Editor but will turn them OFF.

Use the Reset menu to reset the MODE, WINDOW, FORMAT, and STAT PLOTS:

**1.** Press [2nd] [MEM].

**3.** Press ENTER.

OFF.

**2.** Press the down arrow  $\boxed{\bullet}$  to select **7:Reset**.

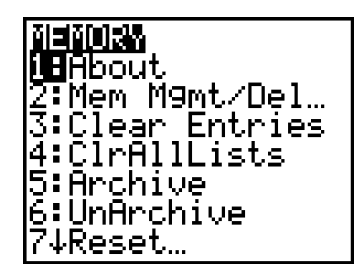

3:Plot3…Off  $\pm$  11  $\pm$ 

 $\sqrt{\textsf{Pl}}$ otsOff

LZ.

 $\blacksquare$ 

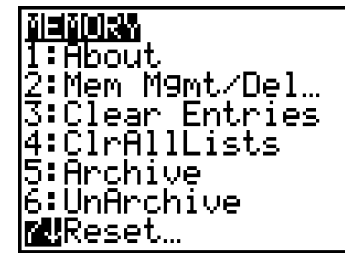

- **3.** Press ENTER.
- **4.** Select 2:Defaults and press **ENTER**.
- **5.** Select **2:Reset**.

**6.** Press **ENTER**.

**BB**Defaults… <u>SEEEMINESIURIS</u><br>1:No **MBReset** TI-B3Plus  $1.13$ Defaults set

<mark>aan</mark> Archive ALL<br>1:All RAM…

**7.** Press **ENTER**.

**8.** Press CLEAR. The cursor should be on the Home screen.

 If you check the Y= Editor, you will notice that the functions have been turned OFF. Notice that the equal sign is not highlighted.

 If you want to turn the functions ON, place the cursor over the equal sign and press [ENTER].

For data collection, leave the functions OFF. If you paste a regression equation in a function, **Y**, which already contains an equation, the regression equation will overwrite the existing equation.

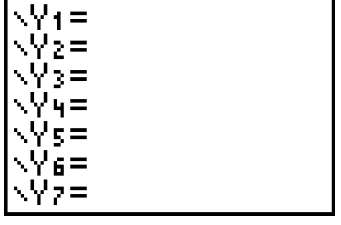

Ploti Plot2 Plot3

Done